### **Directions to Place a Direct Mail Order in Your Edge Software**

These numbers correspond to the numbers below.

- 1. Opening up the postcard "Order Now" section in your EDGE Software:
- 1 Click on the "Customer" tab located at top navigation bar,
- 2 Then click "+ Postcards" or "+ Print Marketing" tab located on the left side,
- 3 And finally, click the "Order Now" tab underneath the "Postcards" tab

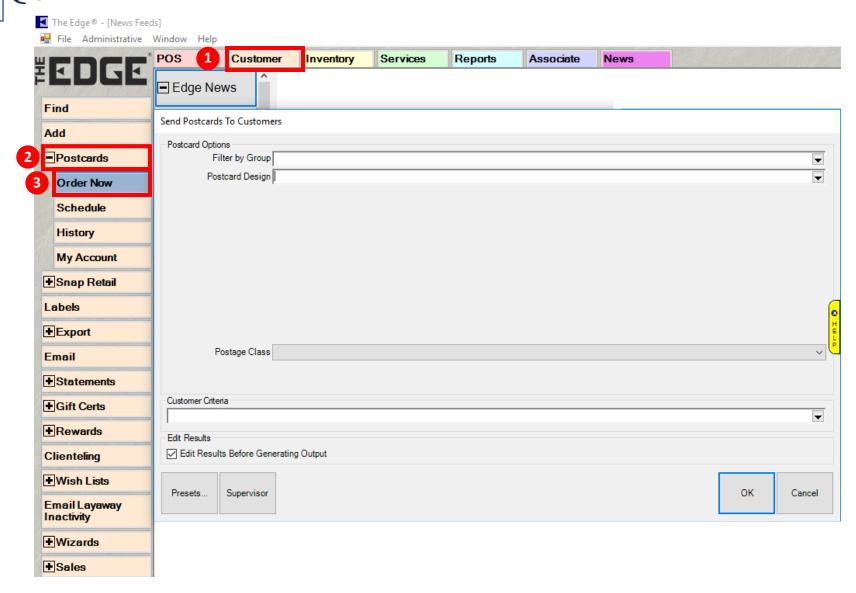

### 2. Selecting the Postcard Group

- 1 Under Postcard Options, click the "Filter by Group" drop down arrow on far-right side
- Check the "Postcard Group" box you would like to choose a direct mailer from (i.e. example below shows "Birthday Women's Jumbo Postcards (5.5 x 11)"), 3 then hit OK in bottom right

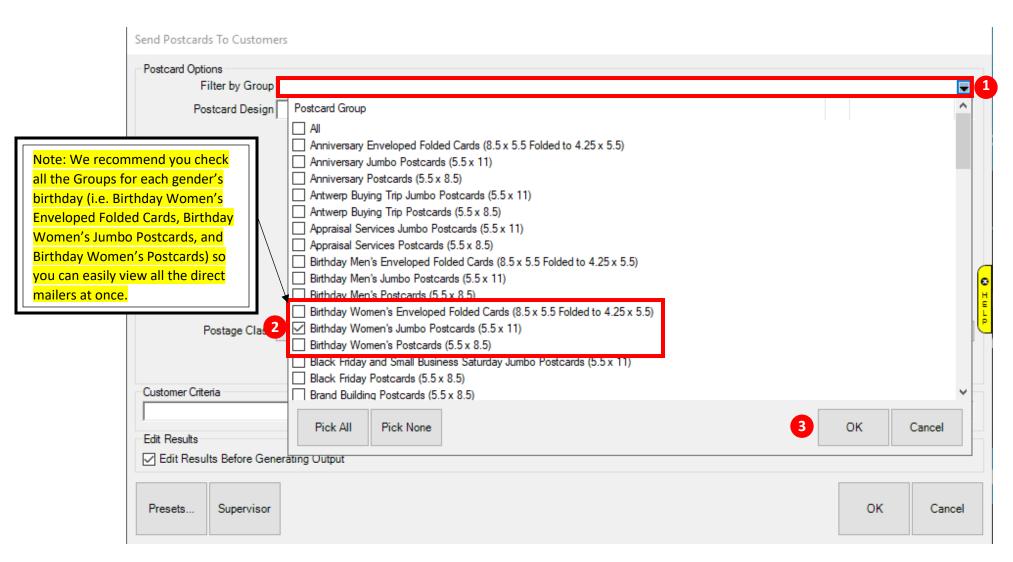

### 3. Selecting Postcard Design

- 1 Click the far-right drop-down arrow to view all the Postcard Designs under the "Birthday Women's Jumbo Postcards (5.5 x 11)" group. If you selected more than one group, those direct mailers will also appear.
- 2 Highlight the postcard design that you would like to mail out, then click the OK button in the lower right corner
- 3 Notice that two small thumbnail images will appear at the bottom for the postcard design selected. You can click on these thumbnail images to see larger images of the front and back sides of your selected postcard

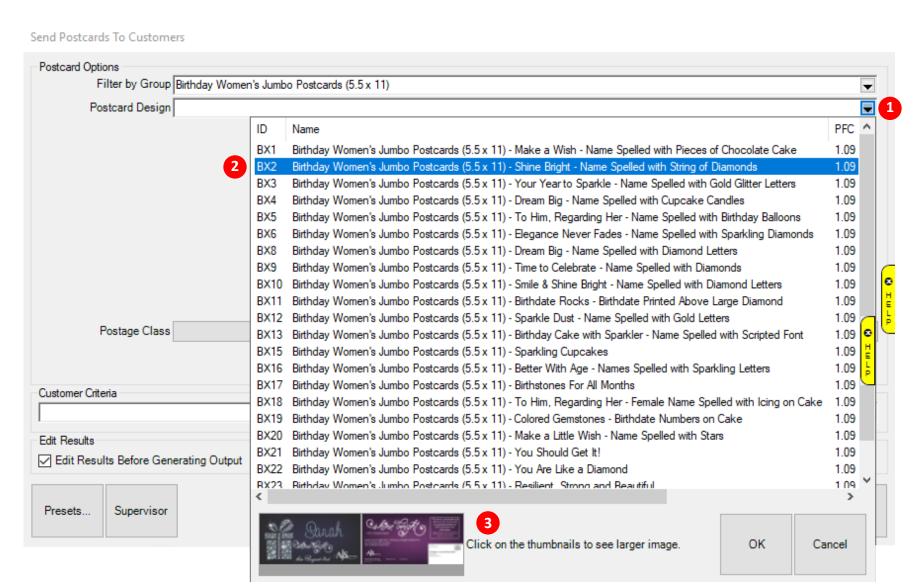

- 4. Entering an Offer and Disclaimer for your postcard and selecting the Postage Class
  - 1 Enter an "Offer" that will drive your customers to your store (180-character limit. When you can't type anymore, you've run out of space)
  - 2 Enter a "Disclaimer" (150-character limit. When you can't type anymore, you've run out of space)
  - 3 Click right side drop down menu arrow to select 4 Postage Class (the example below selected PFC)
  - 5 Click the right-side drop-down arrow to select your "Customer Criteria"

#### Send Postcards To Customers

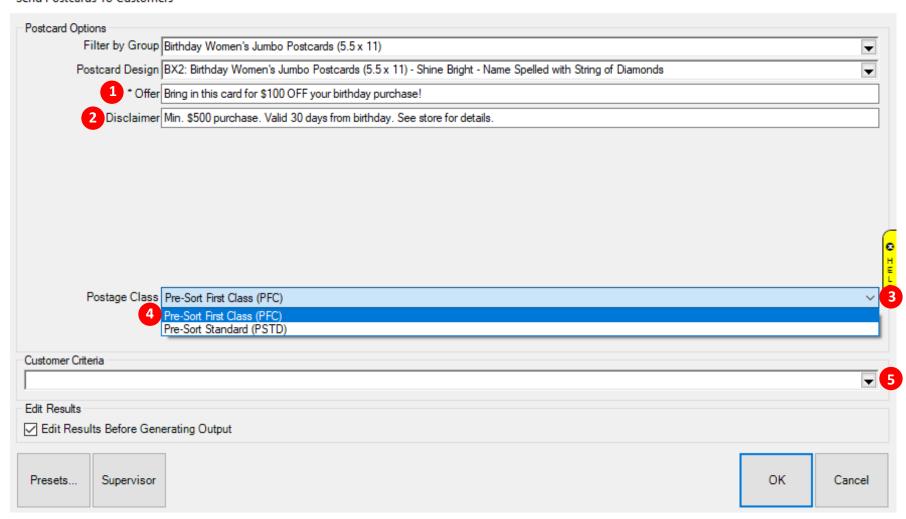

- 5. Selecting the Customer Criteria that will determine who to mail your postcards to.
  - 1 Click the "Results" tab at the top to confirm your presets are properly set to your targeted audience. Please note: Our program will automatically select the proper customer criteria for each postcard selected. So, if you select a Female Birthday Postcard, our system will automatically select Female Birthday Celebrants

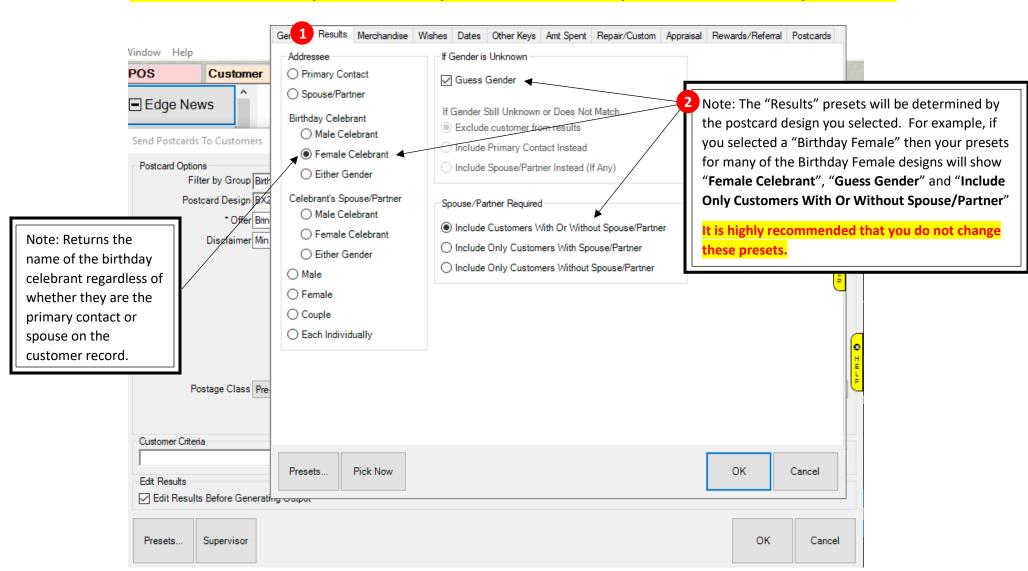

- 6. Selecting the date range of your customers' Birthdays or Anniversaries that will be sent a direct mailer
  - 1 Click the "Dates" tab at the top
  - Check the "Birthday" box underneath the "Occasion" drop down menu (See note below for Anniversary)
  - 3 Click on the "Occasion" drop down arrow

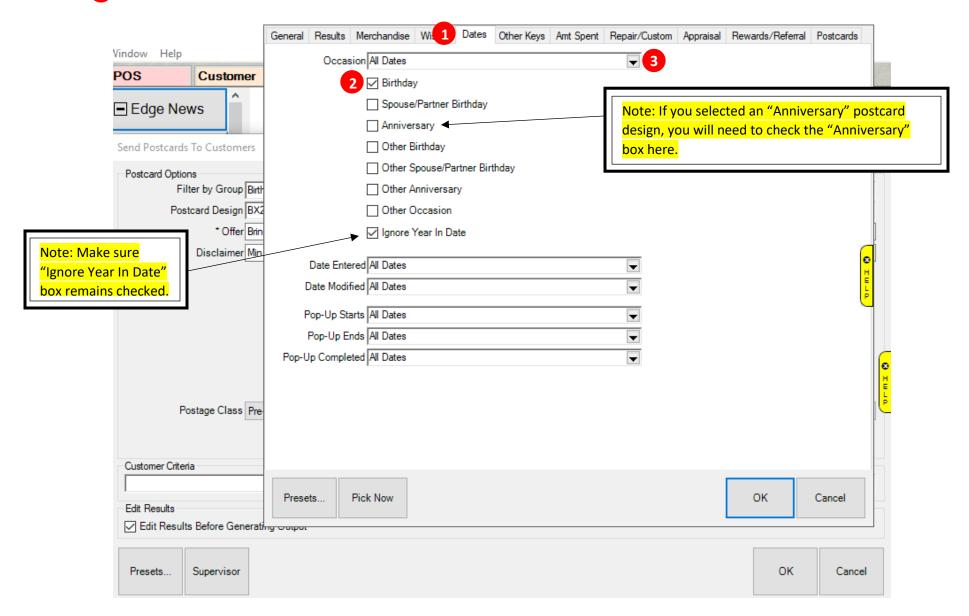

- 7. Selecting the range of your customers' Birthdays or Anniversaries that will be sent a direct mailer (Continued)
  - 1 Click the "Next Month" button to send postcards to birthdays that are the following month
  - Click the "OK" button

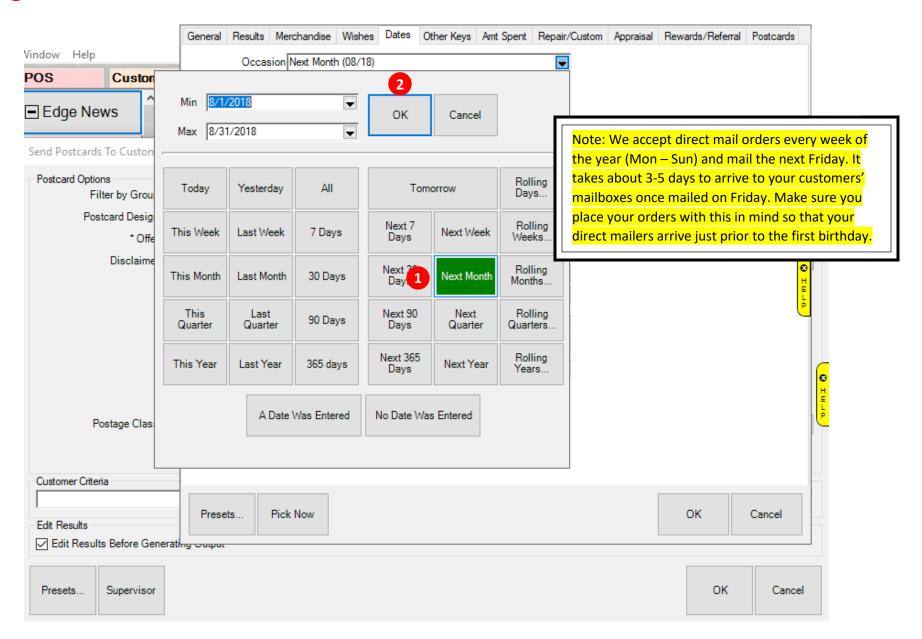

- 8. Selecting additional customer criteria like "Amt Spent" to further segment your customers
  - Enter a minimum "\$ Amount"
  - 2 Enter the same date range as you selected previously for the birthday range

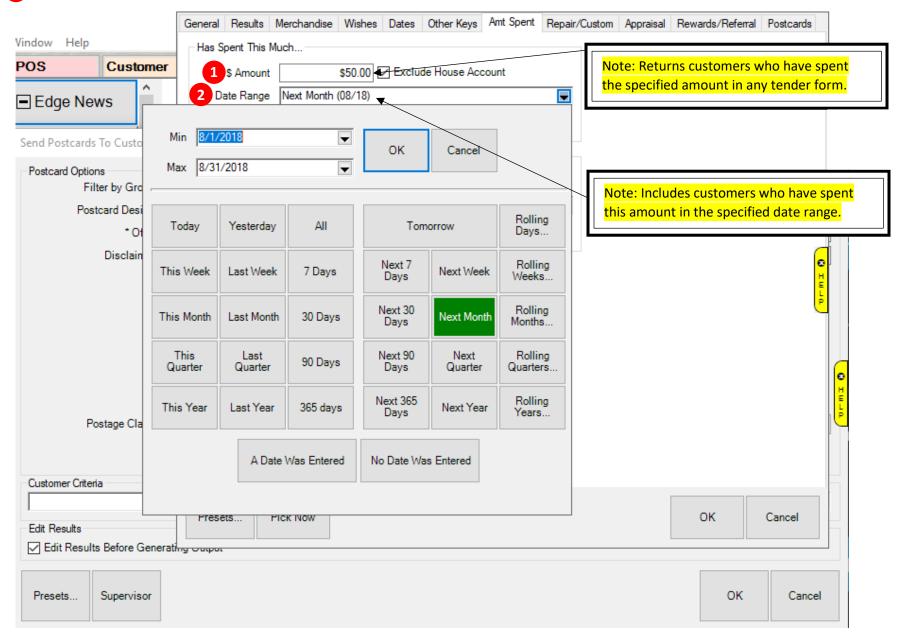

- 9. Selecting Couple or Individual
  - 1 Select "Couple" to return records in which the purchases of both the customer and spouse/partner are included toward the specified amount.
  - 2 Select "Individual" to return records in which only the purchases of the individual customer are included toward the specified amount. Click 3 OK to close.

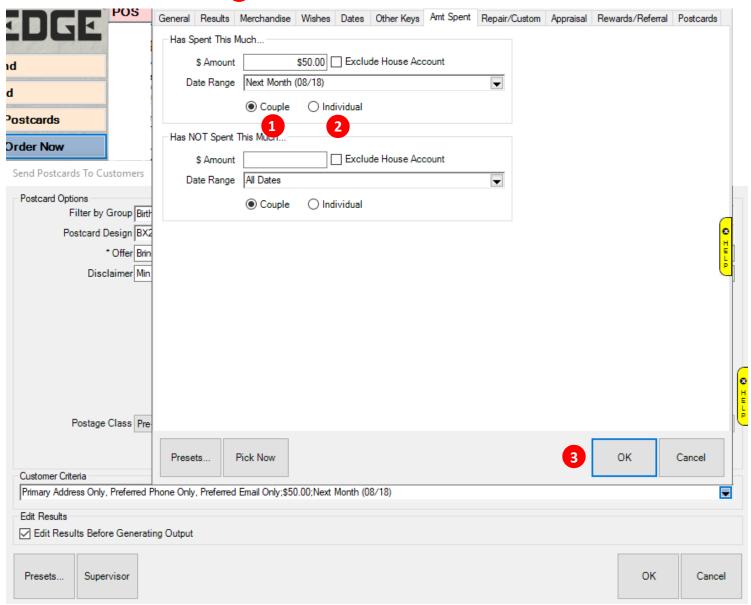

# 10. Finalizing placing your order

- Make sure the box is checked for "Edit Results Before Generating Output"
- Click on the OK button to continue

#### Send Postcards To Customers

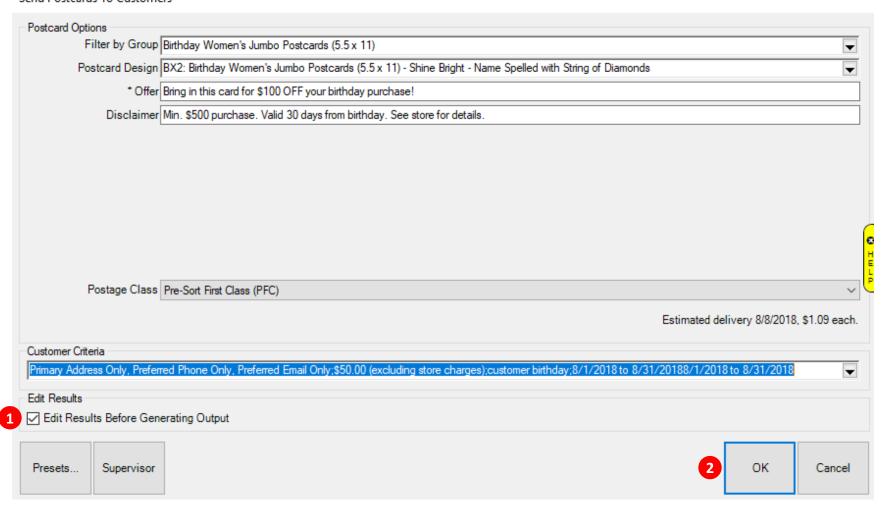

# 11. Verifying your store information

- 1 Carefully review your store registration information since this information will be pulled into your direct mailers
- 2 Click on the "OK, it's accurate." Button to continue.

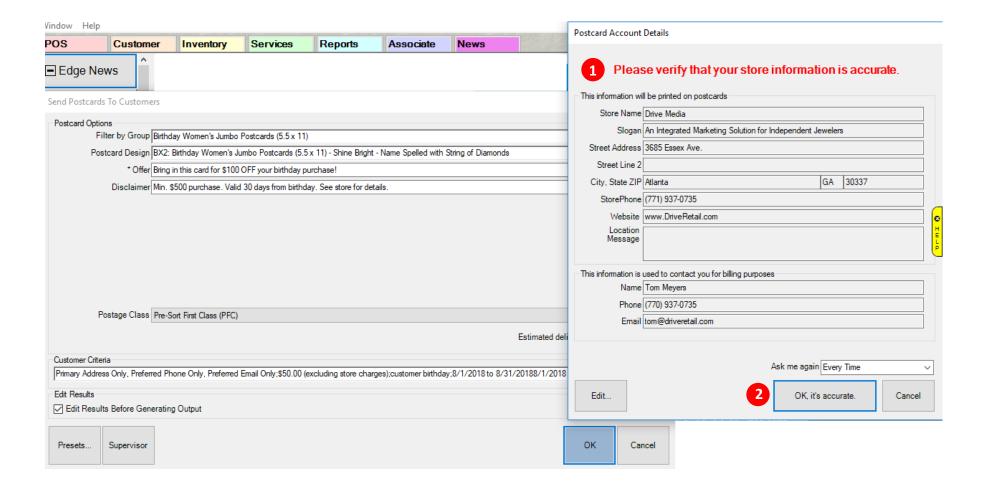

### 12. Selecting your customers that will receive a direct mailer

- 1 A list will generate that fits the criteria set. The total number of pieces that fits your criteria appears at top.
- 2 By default, this list comes up with none of the customers "checked". Click the "Check All" button to send a direct mailer to all the customers on your list. "De-select" those customers on your list that you don't want to send a direct mailer to. (3) Click the "OK" button to continue.

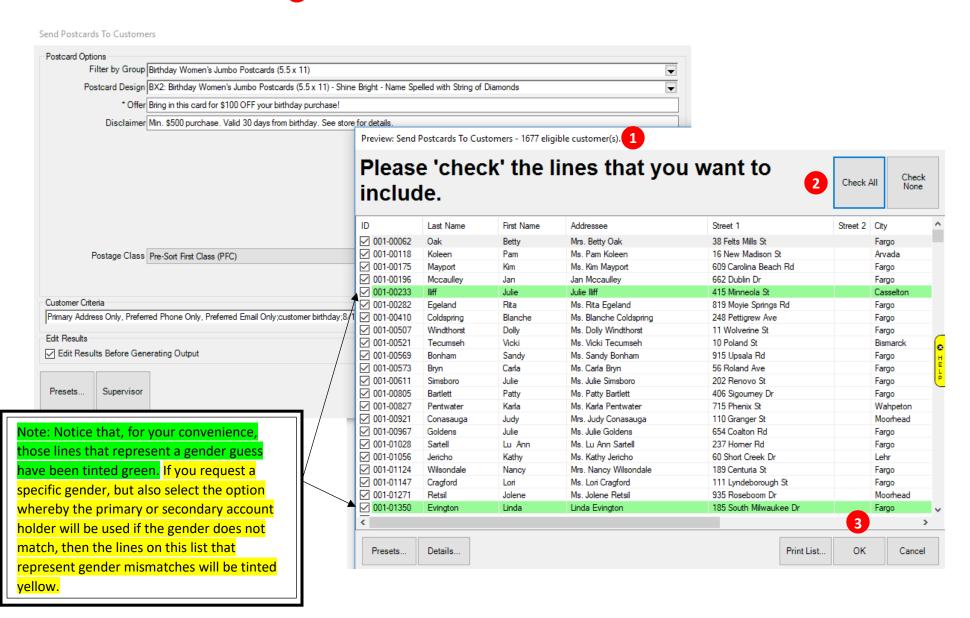

- 13. Finalizing your direct mail order and sending it directly to our print shop for processing, printing, and mailing.
  - 1 The final number of direct mailers and the total cost of your order will display here.
  - Enter your Edge Software ID and Password here and hit the OK button 3 to finalize your order. Please note that after you type in your ID and Password and click OK, your credit card on file with us will be charged and your order cannot be canceled.

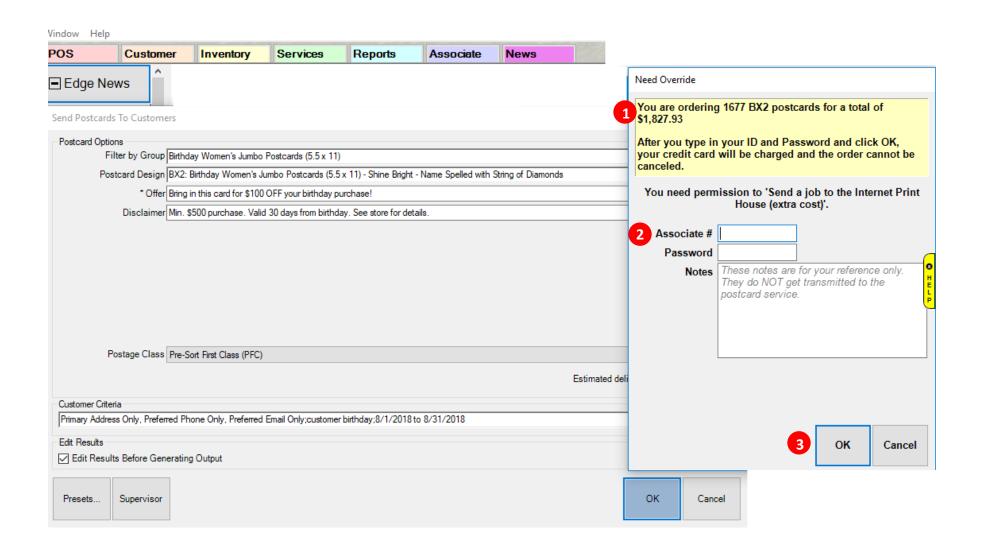

- 14. Uploading and electronically sending your customer order to our print shop.
  - Our system will electronically upload your customer data and send it to our print shop. Please note that this process may take several minutes depending on the size of your order.

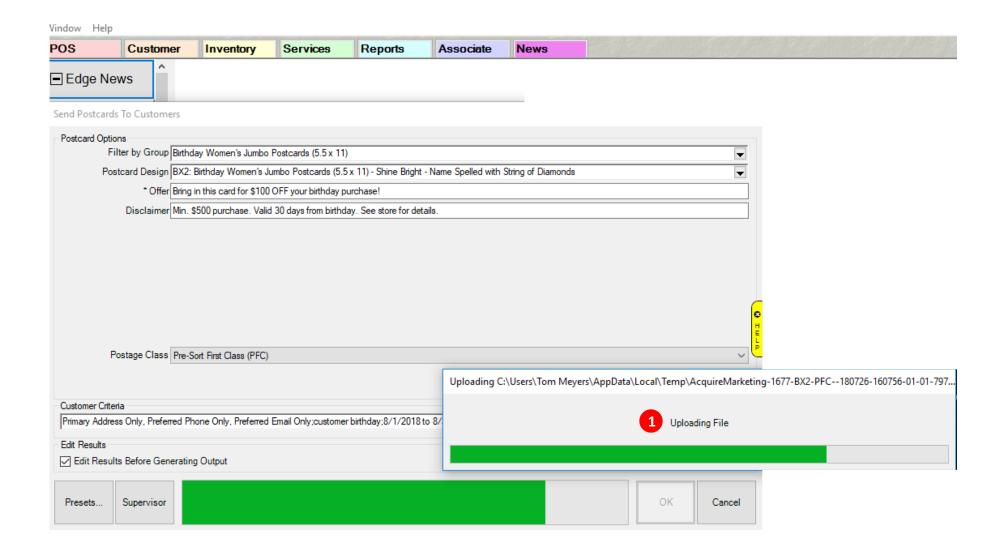

# **15. Completing Your Order**

Once your order has been successfully sent to our print shop, a pop up will appear that will say "Thank you. Your order has been uploaded." Click the OK button.

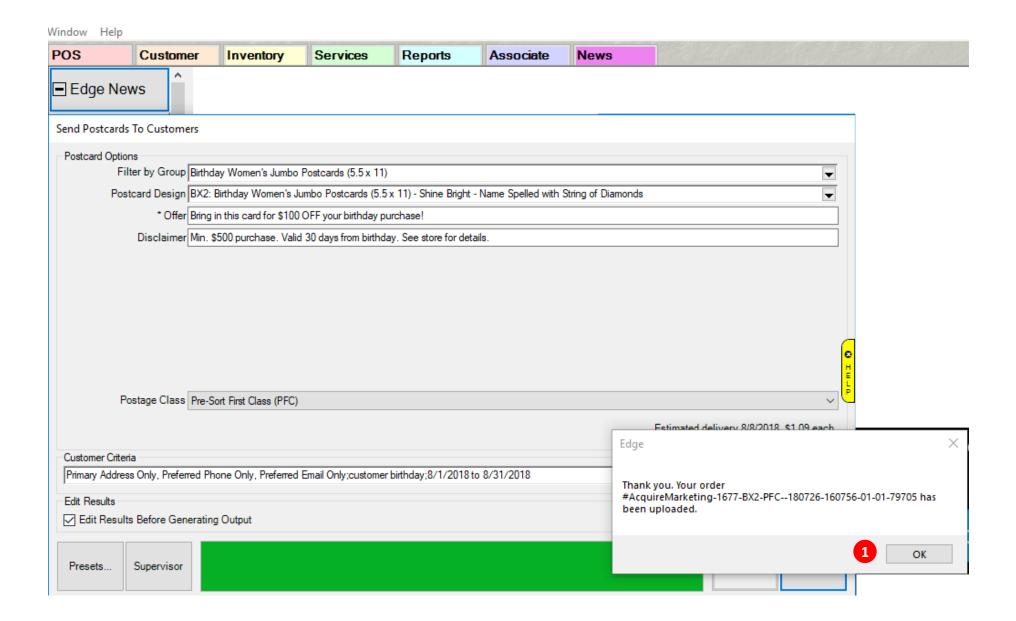

### 16. Verifying that the order you placed through your Edge Software was successfully sent

1 Upon the successful placement of your direct mail order via your Edge Software, you will receive an automatic Order Confirmation kick-back email that will be sent to the email you entered in the MY ACCOUNT information

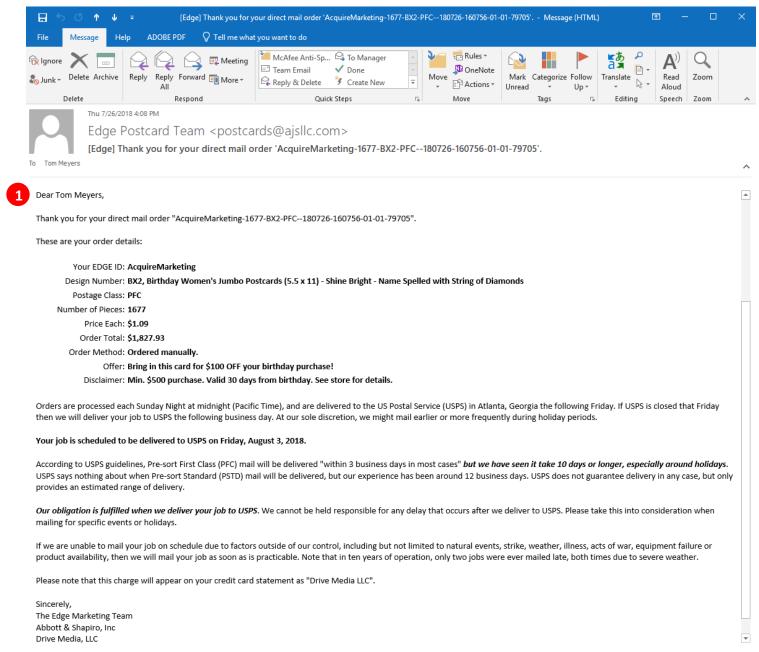

- 17. Retrieving the list of customers that were sent a direct mailer
  - 1 Click "Customer" > "Print Marketing" > then "History" tab to view all the direct mail orders placed through your Edge Software. Highlight and double click on the order that you want to open to view the list of customers that were sent a direct mailer.

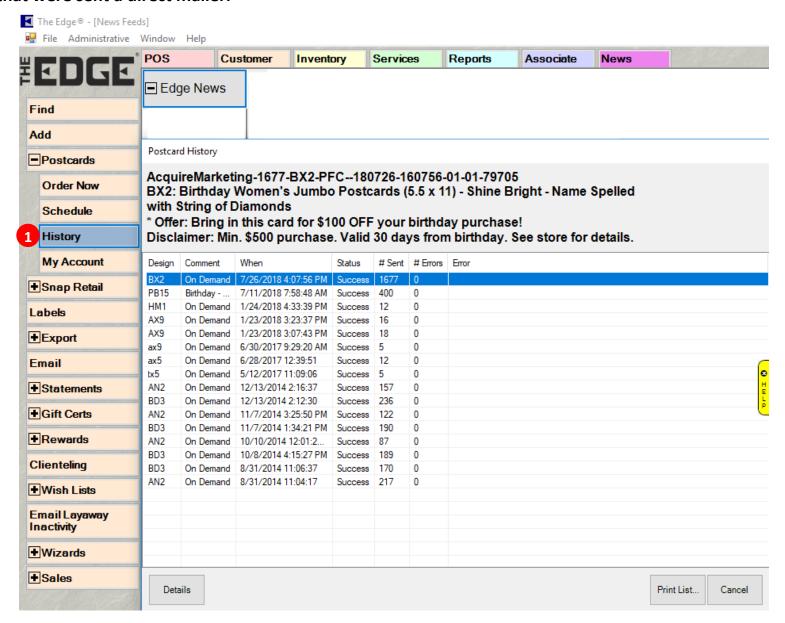

- 18. Reviewing the list of customers that were sent a direct mailer and print for further marketing initiatives

  Click the "Print List" button to print the entire list of customers that were sent a direct mailer and use for future marketing initiatives like follow-up calls or emails that complement your direct mailer.
- The Edge® [News Feeds] File Administrative Window Help Customer Services Reports Associate Inventory Edge News Find Customers - 1677 unique (1677 rows) were sent Postcard 'BX2' on 7/26/2018 4:07:56 PM Add Last Name | First Name | Spouse/Partner Last | Spouse/Partner First | Phone Phone Email Email Address Address Company Street City State ZIP Entered Postcards 001-00118 Koleen SUMMER 746-4654 DEFAULT 16 New Madison St Arvada CO 80007 6/22/1983 Order Now 001-00175 Mayport 58103 DEFAULT 609 Carolina Beach Rd Fargo ND 6/22/1983 001-00196 Mccaulley HOME 894-3393 DEFAULT 662 Dublin Dr 58103 4/18/2002 Jan Pageton Tom Fargo ND Schedule 496-3078 001-00233 Iliff Julie WORK DEFAULT 415 Minneola St Casselton ND 58012 4/19/2002 001-00282 Egeland HOME rita.egeland@hotmail.com DEFAULT 819 Moyie Springs Rd ND 58104 6/22/1983 Fargo History 001-00410 Coldspring 58103-2732 Blanche DEFAULT 248 Pettigrew Ave Fargo ND 6/22/1983 001-00507 Windthorst Dolly DEFAULT 11 Wolverine St Fargo ND 58103-3149 6/22/1983 My Account 001-00521 Tecumseh Vicki HOME 231-3486 DEFAULT 10 Poland St Bismarck ND 58501 6/22/1983 001-00569 Bonham Sandy HOME 374-8696 HOME sandy.bonham.1824@msn.com DEFAULT 915 Upsala Rd ND 58103 6/22/1983 Fargo + Snap Retail 001-00573 Bryn Carla HOME 261-3931 DEFAULT 56 Roland Ave Fargo ND 58102 6/22/1983 001-00611 Simsboro Julie DAYS 790-8741 DEFAULT 202 Renovo St Fargo ND 58103 6/22/1983 Labels 001-00805 Bartlett DEFAULT 406 Sigourney Dr Fargo ND 58104 6/22/1983 DEFAULT 001-00827 Pentwater HOME 269-9672 715 Phenix St + Export Karla Wahpeton ND 6/22/1983 001-00921 Conasauga Judy DEFAULT 110 Granger St Moorhead 4/25/2002 Email 001-00967 Goldens Julie HOME 226-2502 DEFAULT 654 Coalton Rd Fargo ND 58103 6/22/1983 001-01028 Sartell HOME 722-0722 DEFAULT 237 Horner Rd 58103 6/22/1983 Fargo ND Lu Ann + Statements 213-3535 DEFAULT 60 Short Creek Dr 58460 001-01056 Jericho Kathy HOME Lehr ND 6/22/1983 001-01124 Wilsondale Nancy HOME 556-4546 HOME nancy.w.7119@aol.com DEFAULT 189 Centuria St Fargo ND 58104 5/19/2002 + Gift Certs 001-01147 Cragford DEFAULT 111 Lyndeborough St ND 58103 5/29/2002 001-01271 Retsil DEFAULT 935 Roseboom Dr Moorhead MN 56560 6/22/1983 Rewards 001-01350 Evington 185 South Milwaukee Dr 58103 Linda DEFAULT Fargo ND 7/20/2002 001-01361 Angle WORK 615-8195 DEFAULT 943 North Norwich Ave ND 58102 7/25/2002 Karen Fargo Clienteling 001-01374 Mathews Ann HOME 522-4532 DEFAULT 44 Morris Rd ND 58103 8/1/2002 Fargo 001-01392 Light 876 Mount Angel Rd MN 56510 DEFAULT 8/4/2002 George Ada Wish Lists 001-01414 Gallupville Brita HOME 347-7855 DEFAULT 210 Three Springs Ave ND 58103 8/10/2002 Fargo 58103 001-01459 Crozier HOME 228-3386 DEFAULT 54 Paincourtville Ave ND 9/4/2002 **Email Layaway** 001-01472 Choudrant DEFAULT 170 Maybell Dr Fargo ND 58103 9/10/2002 Inactivity ANT MICE A MILLE 200 Character Da 0/24/2002 + Wizards Group / Presets. Edit.. Add.. Disable Gray items are inactive customers Print List.. Cancel + Sales